## **GUÍA PARA LA POSTULACIÓN DE APOYOS COMPLEMENTARIOS DE MATERNIDAD Y PATERNIDAD 2022** DIRECCIÓN DE BECAS

## **CONSEJO NACIONAL DE CIENCIA Y TECNOLOGÍA COORDINACIÓN DE APOYOS A BECARIOS E INVESTIGADORES**

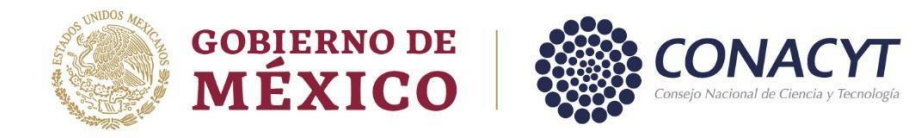

- 1. Las y los postulantes deben contar con Beca Nacional en estatus vigente o suspendida para poder participar en la convocatoria.
- 2. Las/Los menor(es) deberán haber nacido en el periodo establecido en la convocatoria.
- 3. Las/Los menor(es) deberán contar con CURP válido al momento de su registro en la solicitud.
- 4. Las/Los menor(es) solo podrán ser registrados en una solicitud por convocatoria (en caso de que el/la pareja del becario también sea beneficiario de un apoyo por parte del CONACyT, solo uno de los dos podrá registrar al menor).

REGISTRO DE SOLICITUD (Sistema de Becas Nacionales)

1. Ingreso al sistema

La población solicitante de beca Conacyt nacional debe presentar su solicitud en el sistema de becas MIIC a través de la siguiente liga:

[HTTPS://MIIC.CONACYT.MX/BECAS/ACCESO.HTML](https://miic.conacyt.mx/BECAS/ACCESO.HTML)

Ingresar sus **Claves de acceso** y presionar el botón **Entrar.**

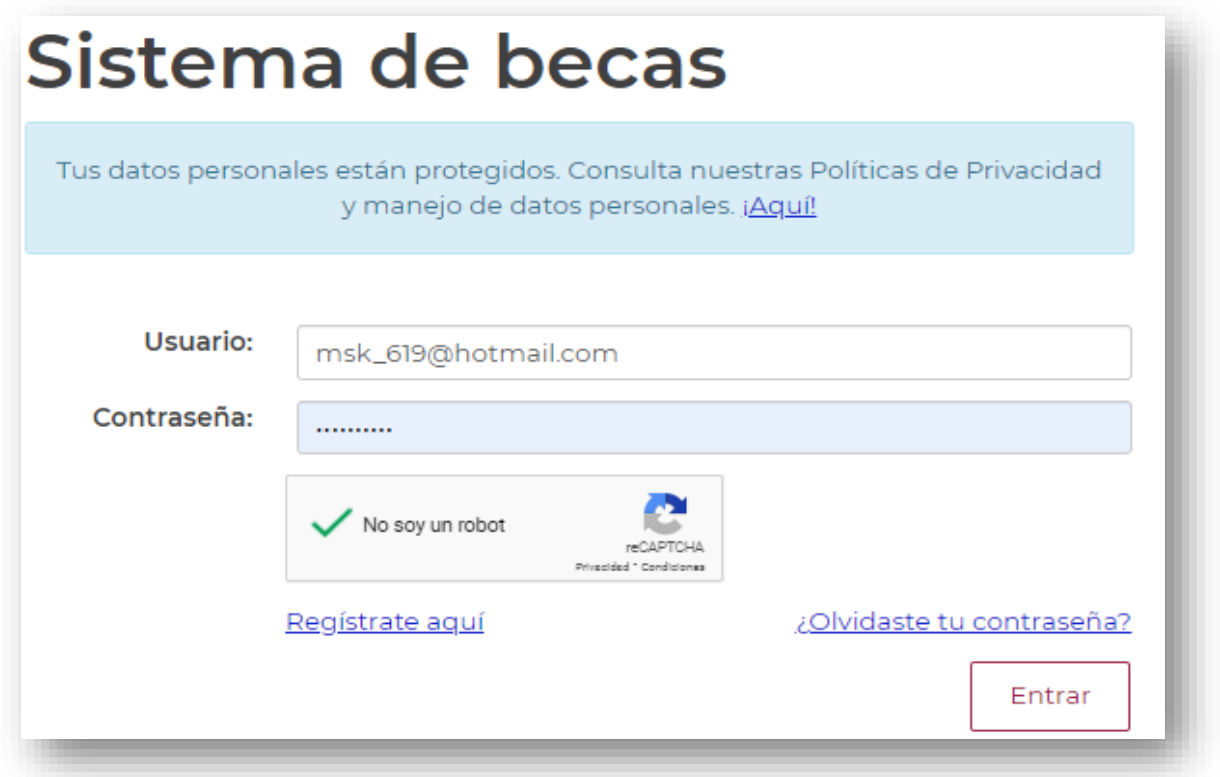

## 2. Rol de participación

El sistema mostrará una pantalla con el **Rol predeterminado (Solicitante).** Para continuar con el registro debe presionar el botón Continuar.

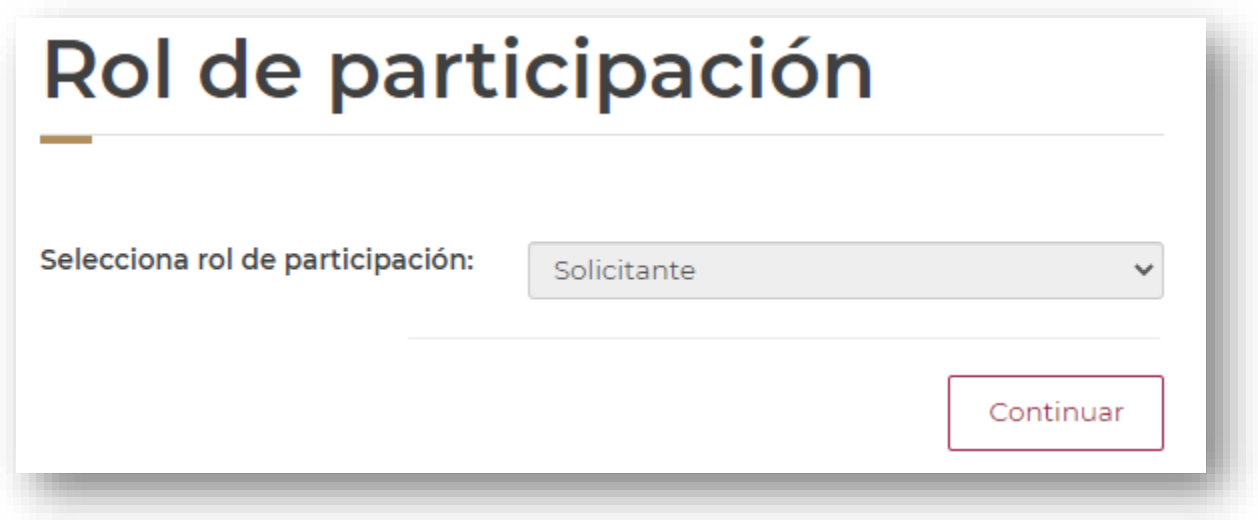

3. Solicitud

En el menú **Solicitud,** seleccionar **Convocatorias-postulación** y al desplegarse las opciones, seleccionar la convocatoria de **Apoyos Complementarios de Maternidad o Paternidad para Becas Nacionales 2022 - 1.**

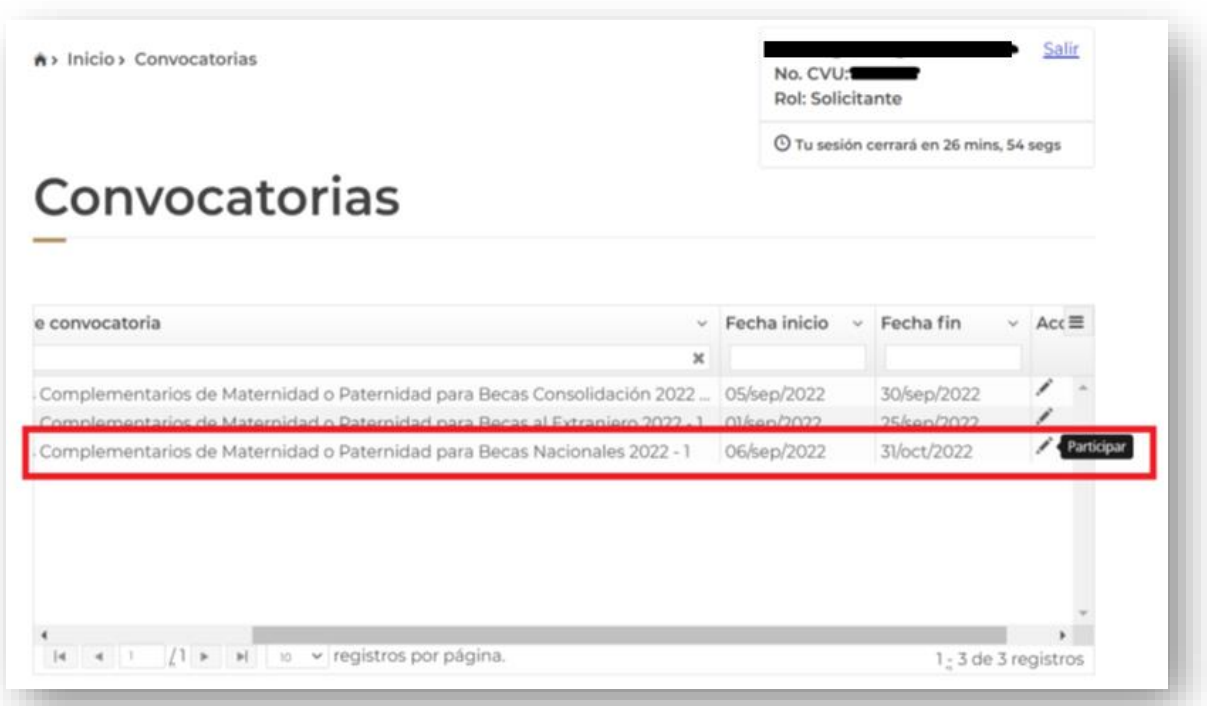

A continuación, se mostrará información relevante de la beca vigente o suspendida sobre la cual se está solicitando el apoyo complementario, para continuar, dar clic en el botón de **guardar.**

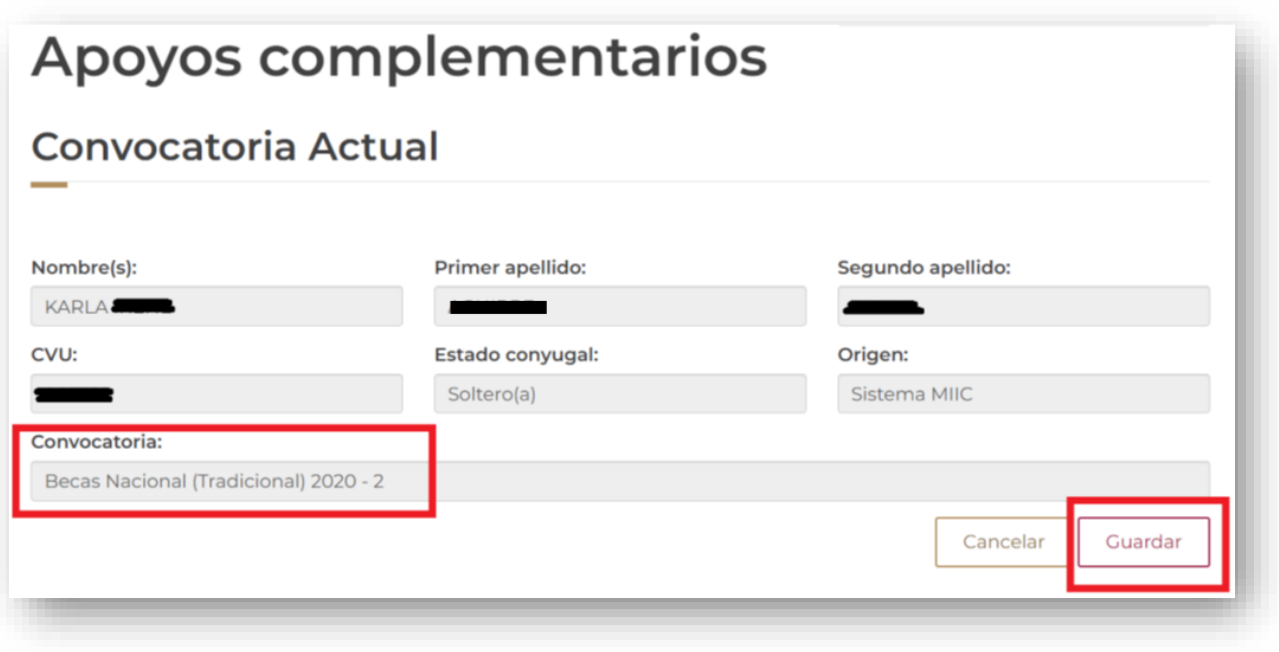

Al presionar el botón **Guardar**, el sistema mostrará el siguiente mensaje el cual indica que ha realizado el primer paso de la postulación:

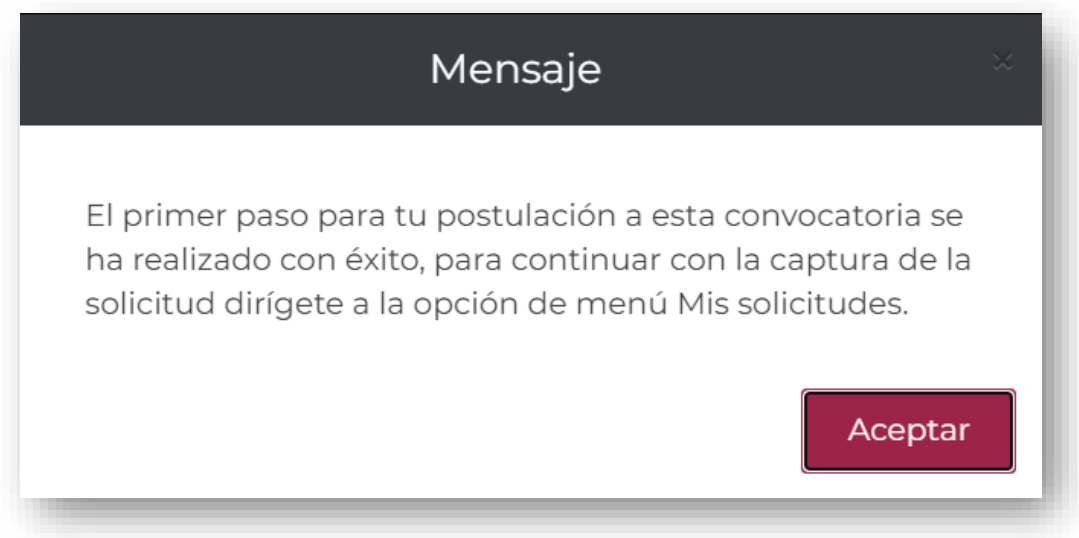

**Nota:** La solicitud ya se encontrará creada con estatus **Borrador**

4. Mis solicitudes

Para ingresar a la solicitud de beca, debe seleccionar el registro que corresponde a la convocatoria de **Apoyos Complementarios de Maternidad o Paternidad para Becas Nacionales 2022 - 1**, la cual debe encontrarse en estatus "**Borrador**" y para acceder a la información es necesario dar clic en el ícono con forma de lupa (**Ver solicitud**).

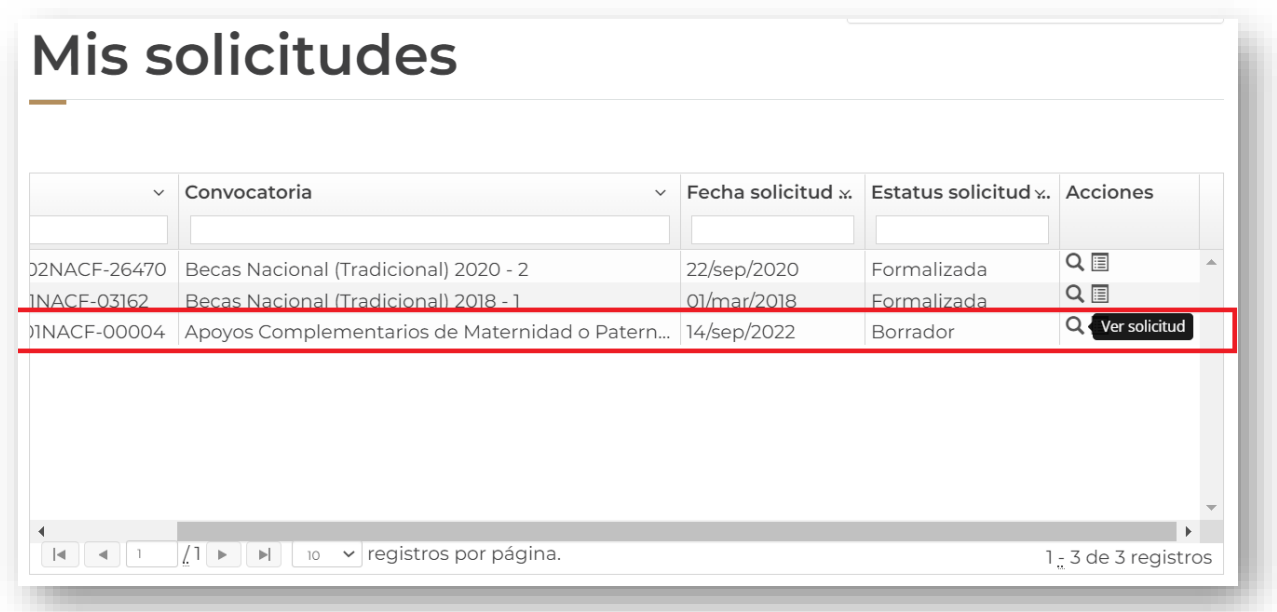

A continuación, el sistema mostrará la información que debe capturar el/la solicitante:

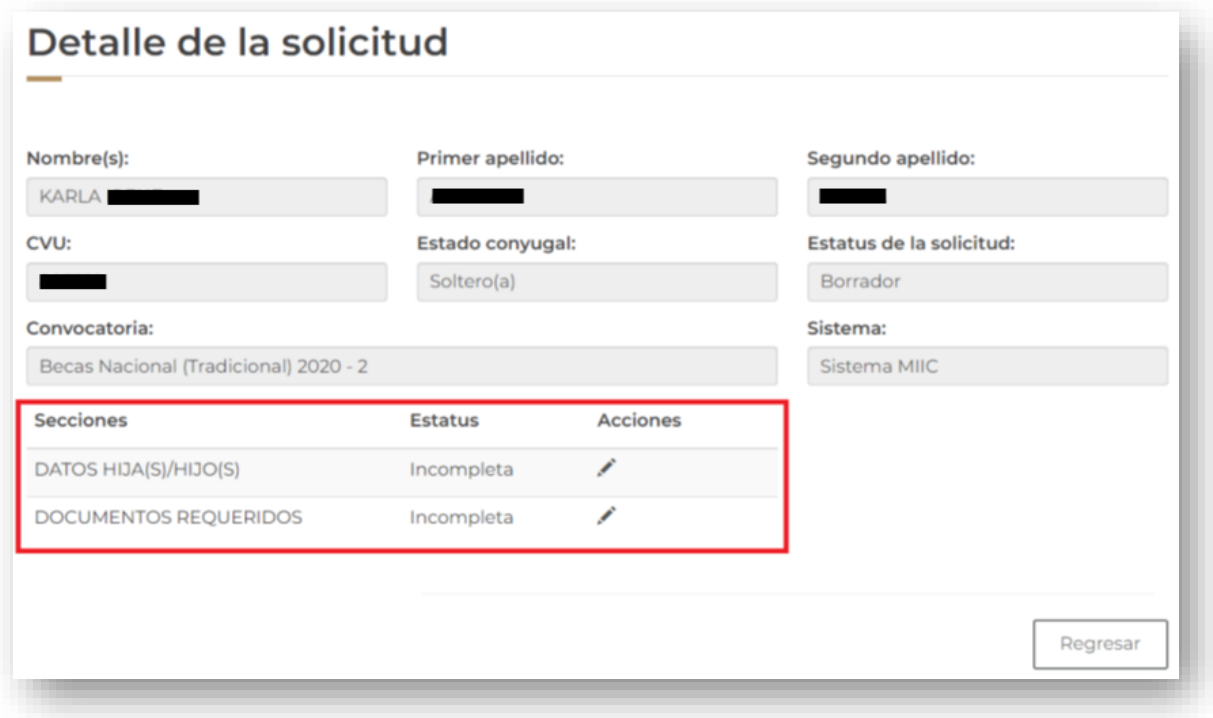

5. Secciones

## **Datos hija (s) / Hijos (s)**

I. Al ingresar por primera vez, el sistema mostrará una alerta indicando que no se tienen registros de hijas o hijos ligados a la solicitud, para iniciar con el registro dar clic en **Buscar hijo**.

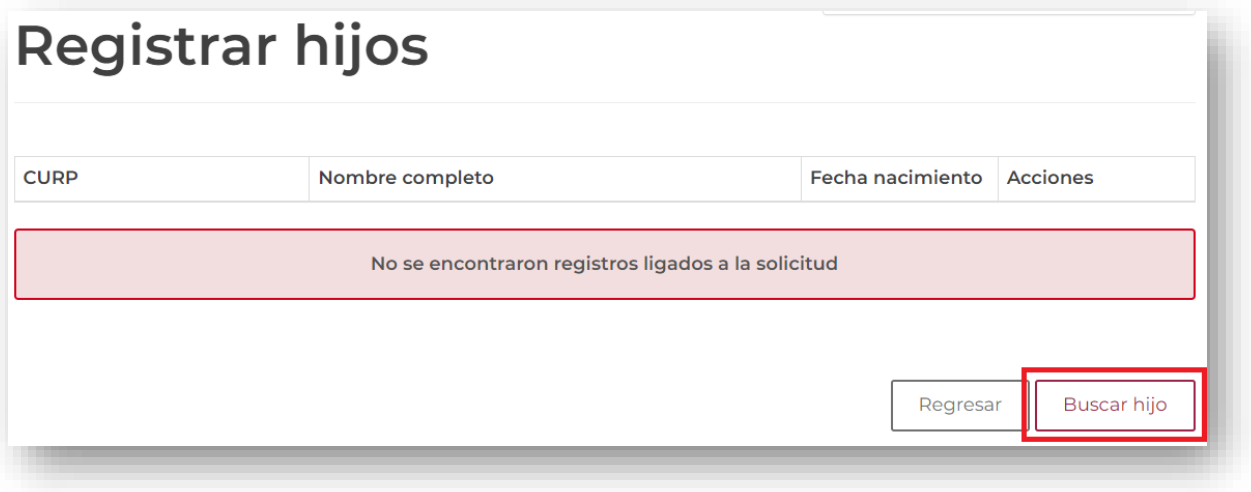

II. El sistema desplegará la siguiente pantalla, en la que se deberá ingresar tanto el CURP del hijo/hija, como el CURP de la pareja; una vez ingresados ambos campos, dar clic en **Buscar.**

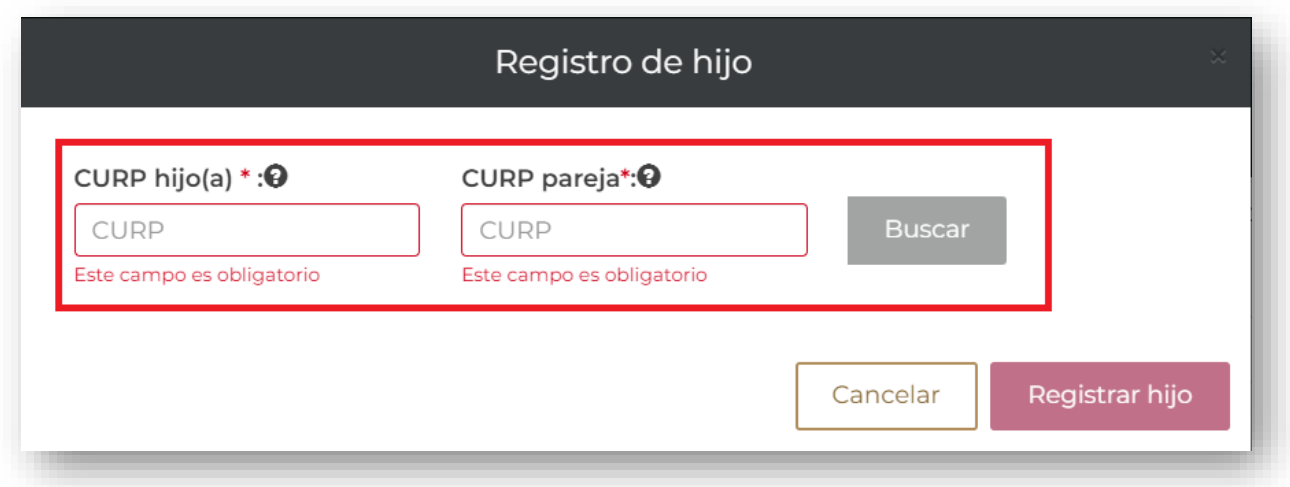

**Nota:** Para que el botón de **Buscar** se habilite:

- Se deben ingresar ambos CURP´S
- Los CURP´S deben contar con de 18 caracteres

III. El sistema desplegará la información obtenida del Registro Nacional de Población (RENAPO) para ambos CURPS, como se muestra en la siguiente pantalla, en caso de que los datos presentados sean correctos, seleccionar el país de nacimiento del menor y dar clic en el botón de **Registrar hijo** para continuar

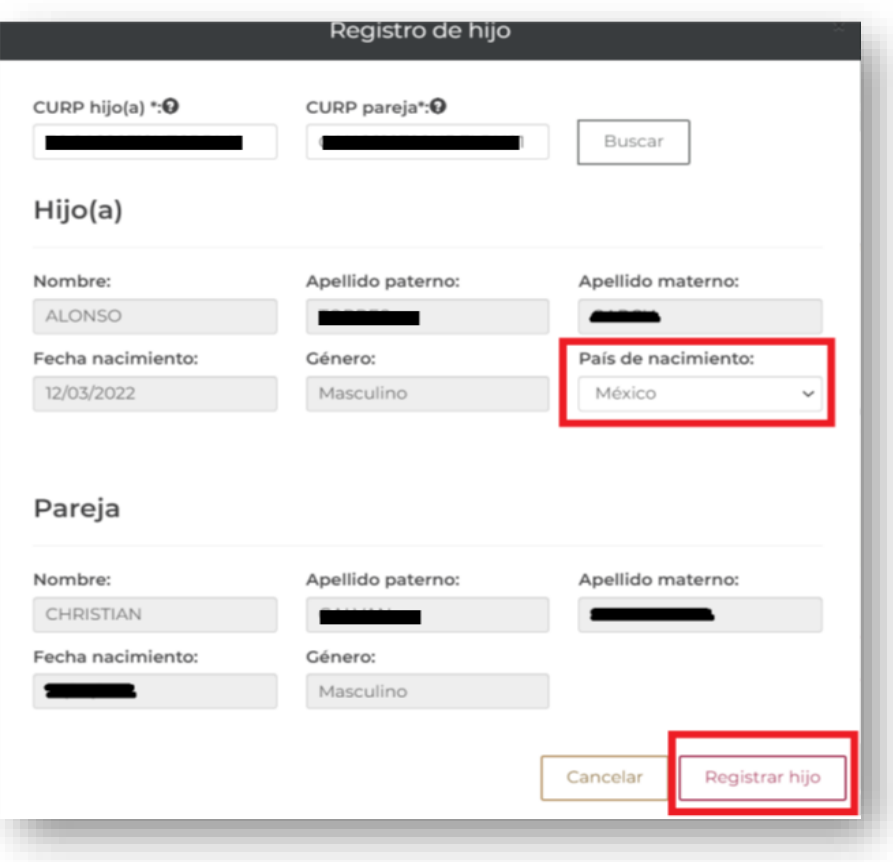

**Nota:** En caso de que el CURP del hijo/hija no pueda ser validado contra **RENAPO**, el sistema le desplegará el siguiente mensaje

> Estimado/a usuario/a: Los datos ingresados del menor no son correctos. Verifica e inténtalo de nuevo. En caso de que persista la misma respuesta, favor de verificar la situación de su CURP en el Registro Nacional de Población.

**Nota 2:** En caso de que el CURP de la pareja no pueda ser validado contra **RENAPO**, el sistema le desplegará el siguiente mensaje

Estimado/a usuario/a: Los datos ingresados de la pareja no son correctos. Verifica e inténtalo de nuevo. En caso de que persista la misma respuesta, favor de verificar la situación de su CURP en el Registro Nacional de Población.

**Nota 3:** en caso de que la fecha de nacimiento del hijo/hija no se encuentre dentro del periodo admitido para esta convocatoria, el sistema le desplegará el siguiente mensaje:

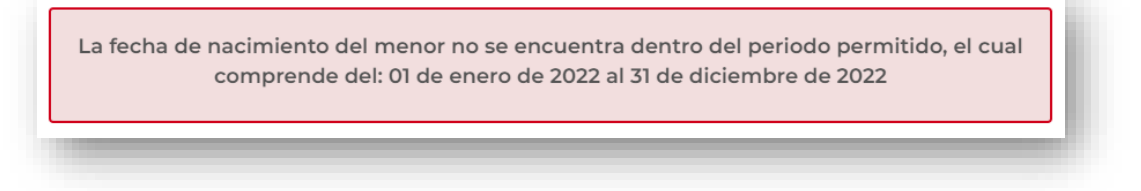

IV. El/La hijo/hija registrado se mostrará cómo se visualiza en la siguiente pantalla, en caso de requerir agregar otro hijo/hija dar clic en el botón de **Buscar hijo.**

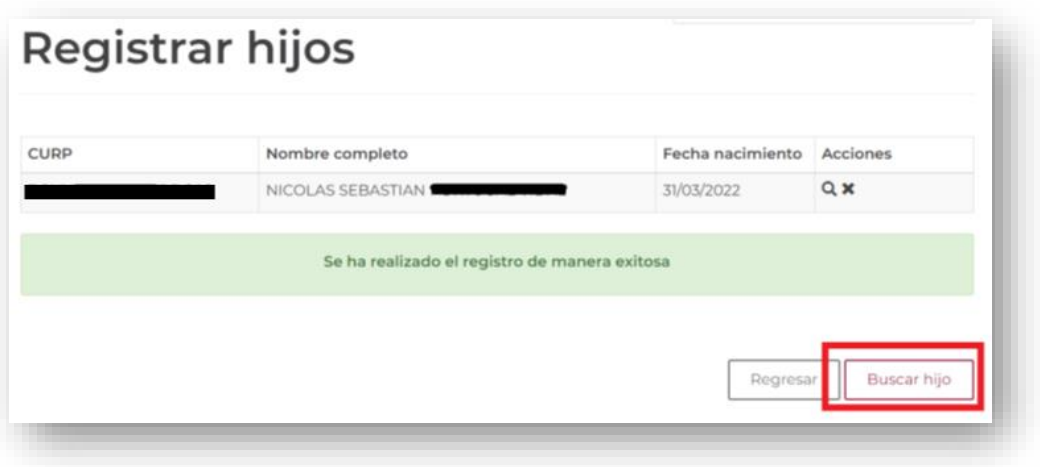

V. El número **máximo** permitido de hijos/hijas es de **3**, por lo que una vez ingresados dichos registros, el botón de **Buscar hijo** quedará deshabilitado; en caso de querer eliminar alguno de los registros, deberá dar clic en el ícono de la **X**; una vez finalizado el registro de los menores, dar clic en el botón **Regresar** para dirigirse a la pantalla de detalle de la solicitud.

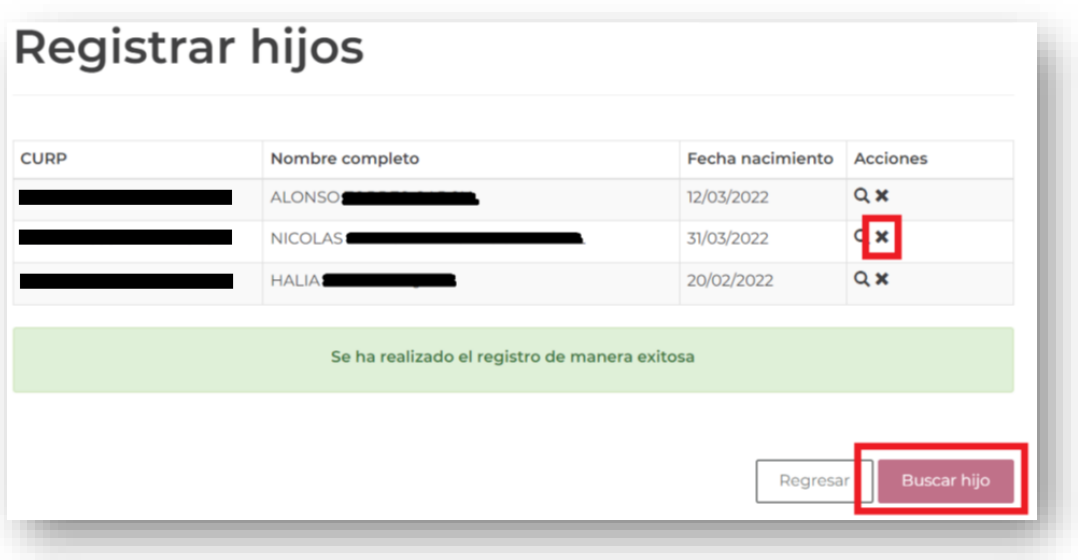

VI. El sistema mostrará la sección de DATOS HIJA(S)/HIJO(S) como **COMPLETADA**.

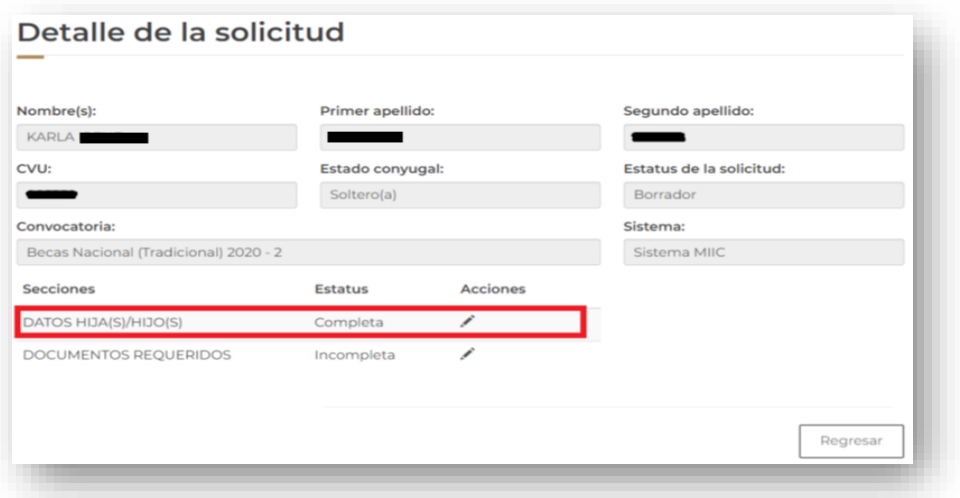

- 6. Documentación requerida.
	- 1. En esta pantalla y para cada hijo/hija que se hayan registrado, se deberá:
		- a) Seleccionar de una lista desplegable el documento probatorio correspondiente y
		- b) Anexar en formato PDF (no mayor a 2MB) el documento digitalizado dando clic en el ícono de la carpeta.

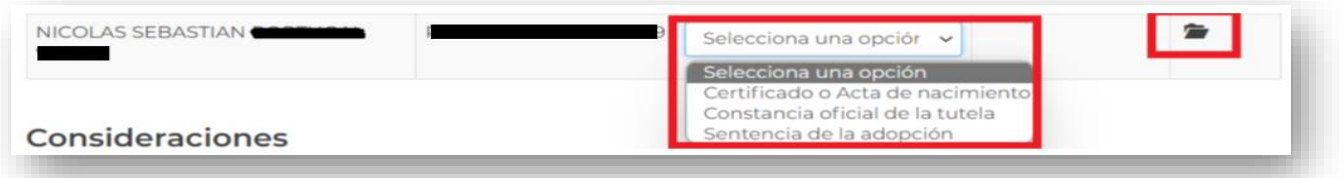

2. Una vez realizado este proceso para cada hijo/hija, el estatus de los documentos requeridos será Sin revisar y en caso de querer cargar nuevamente alguno de lo documento cargados, deberá dar clic en el ícono del bote de basura.

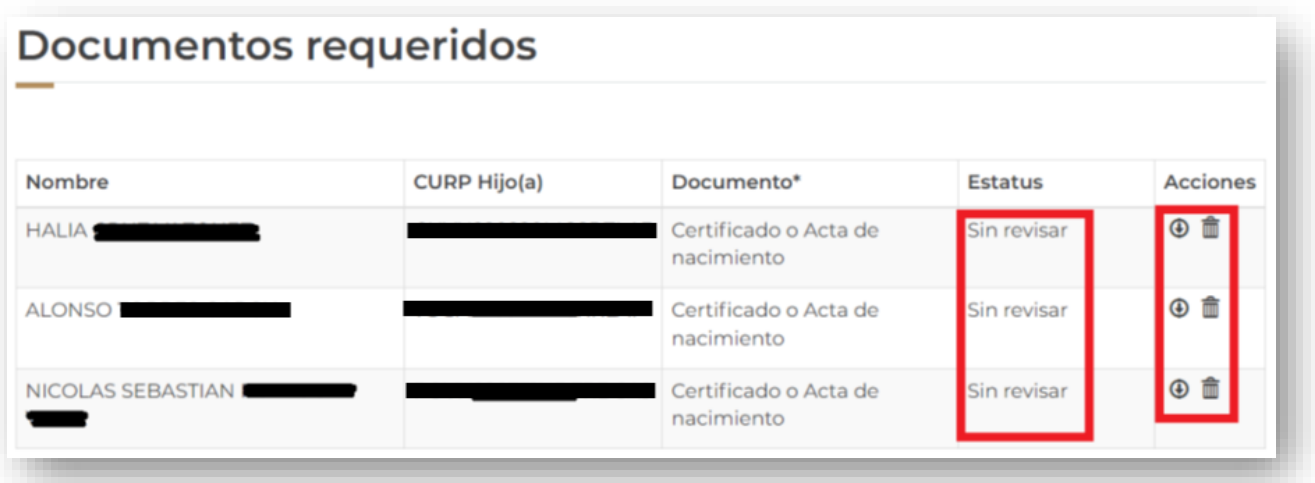

3. Una vez completadas las secciones, se habilitará el botón para **Finalizar solicitud.**

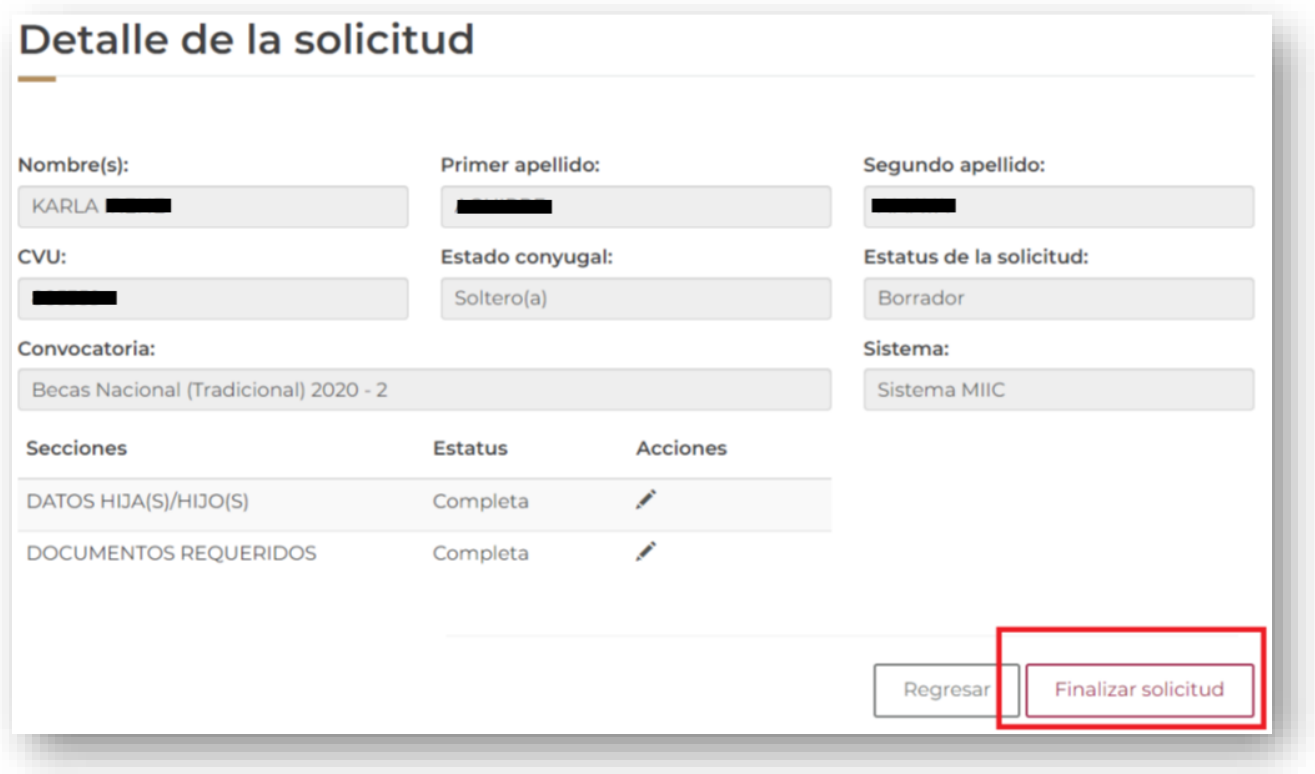

4. Se mostrará un cuadro de dialogo que el solicitante deberá leer y dar clic en **sí** para **finalizar** el registro en caso de haber proporcionado los datos correctos.

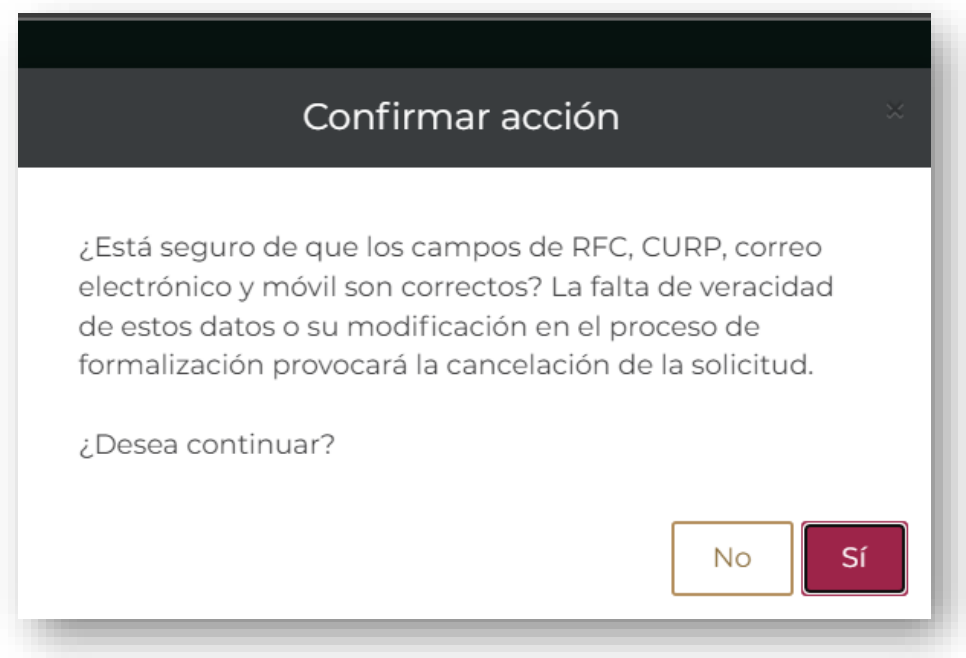

5. Al **aceptar** finalizar la solicitud, se mostrará el siguiente mensaje donde se solicita confirmar la veracidad de la información capturada:

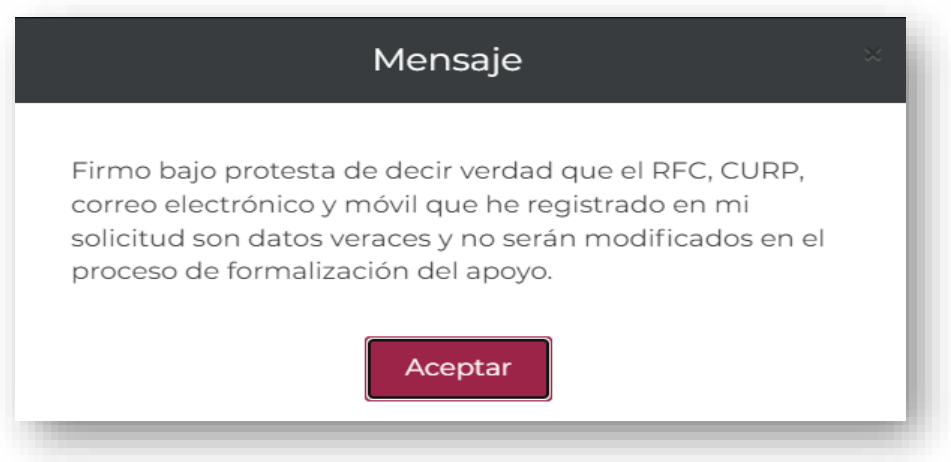

6. Al confirmar, se mostrará el siguiente dialogo donde se estipula que, una vez finalizada la solicitud, ésta ya **no** podrá ser modificada.

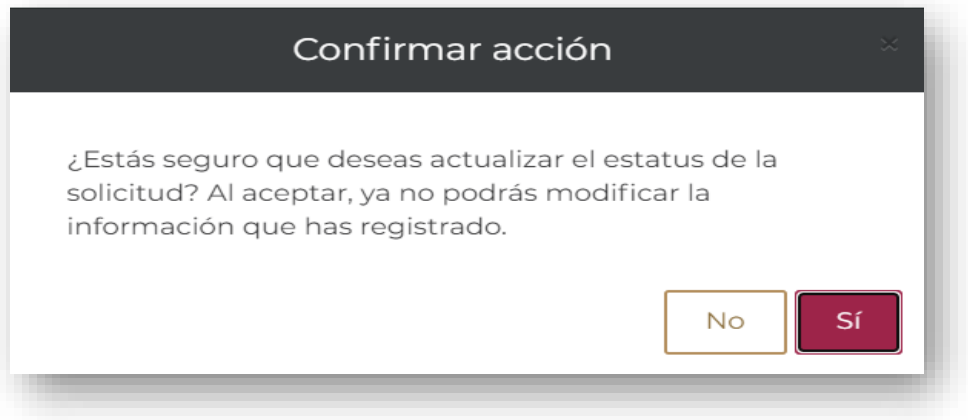

7. Una vez finalizada la solicitud, se muestra con estatus **Completa**.

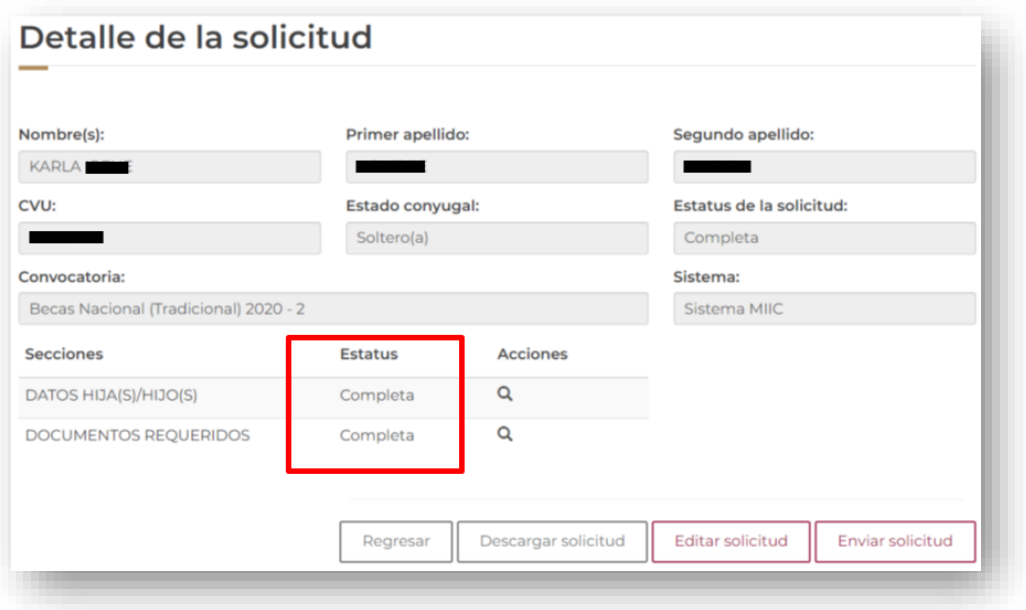

**Nota:** En caso de requerir modificar alguna sección, se deberá seleccionar el botón **Editar solicitud***,* con lo que la solicitud regresará a estatus borrador y las secciones podrán ser editadas nuevamente.

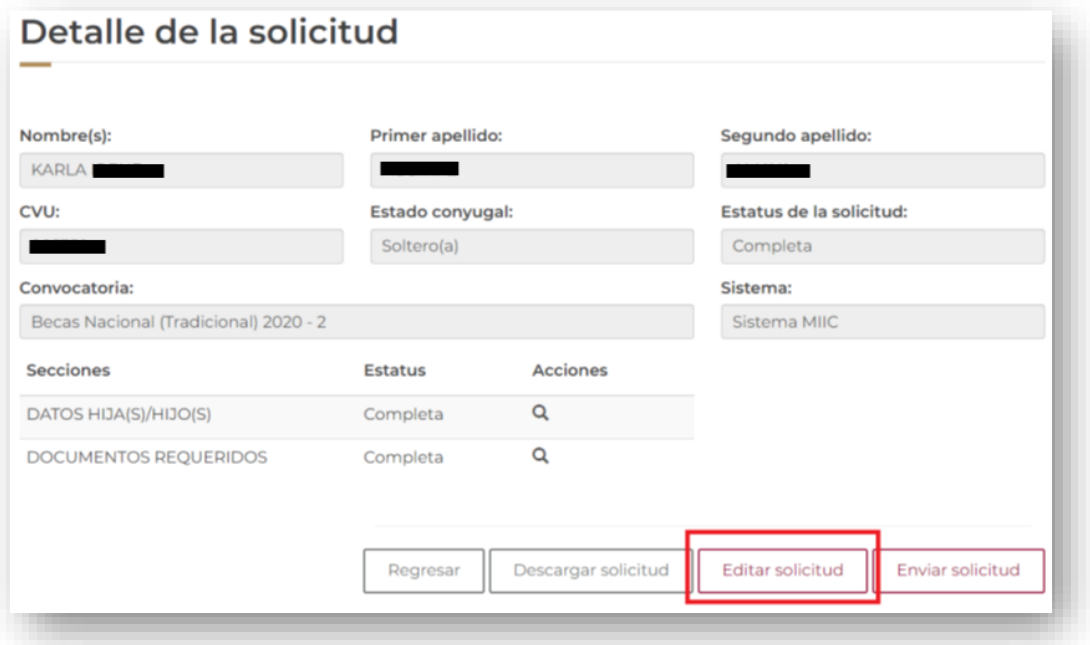

8. Dar clic **Enviar solicitud** para cambiar la solicitud a estatus **Enviada y en espera** para proceder con la revisión por parte de CONACyT.

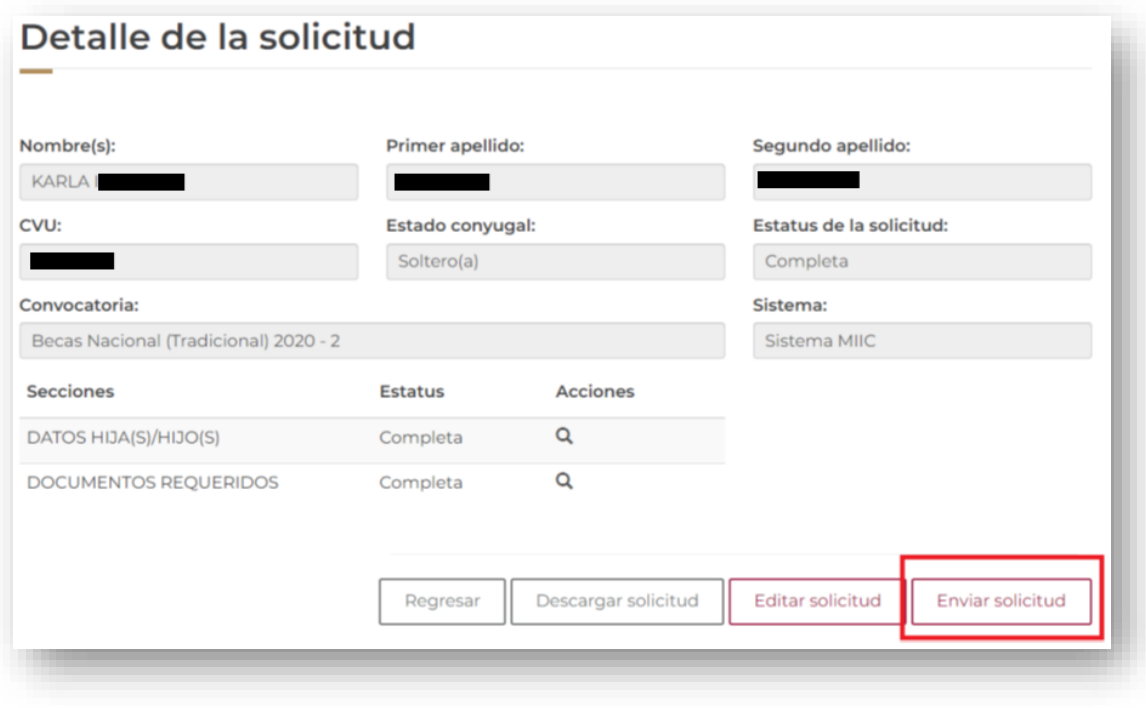

9. Confirmar la acción y **aceptar.**

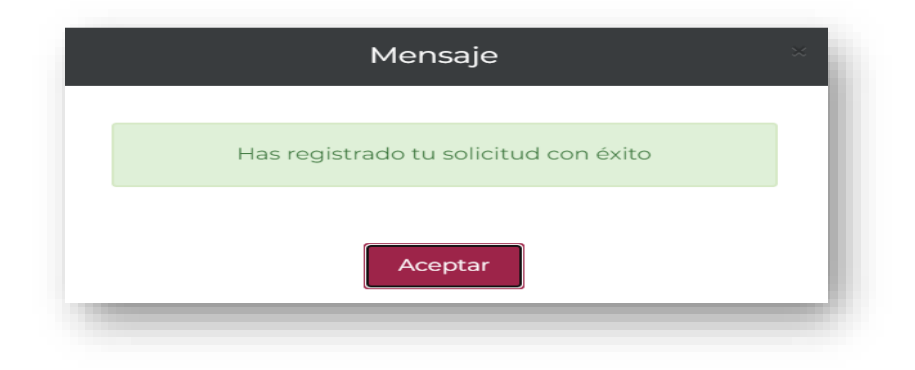

10. Se mostrará la siguiente encuesta de satisfacción, la cual es opcional responder..

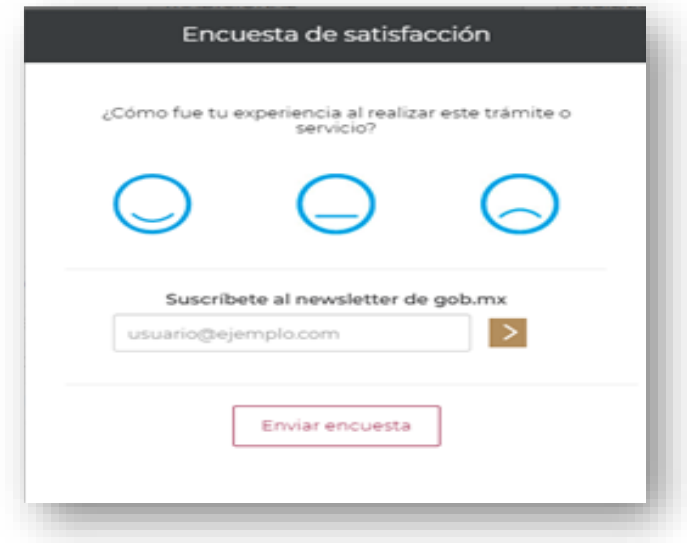

11. En el Menú de **Solicitud -> mis solicitudes**, se podrá ver que la solicitud se encuentra en estatus de **Enviada y en espera.**

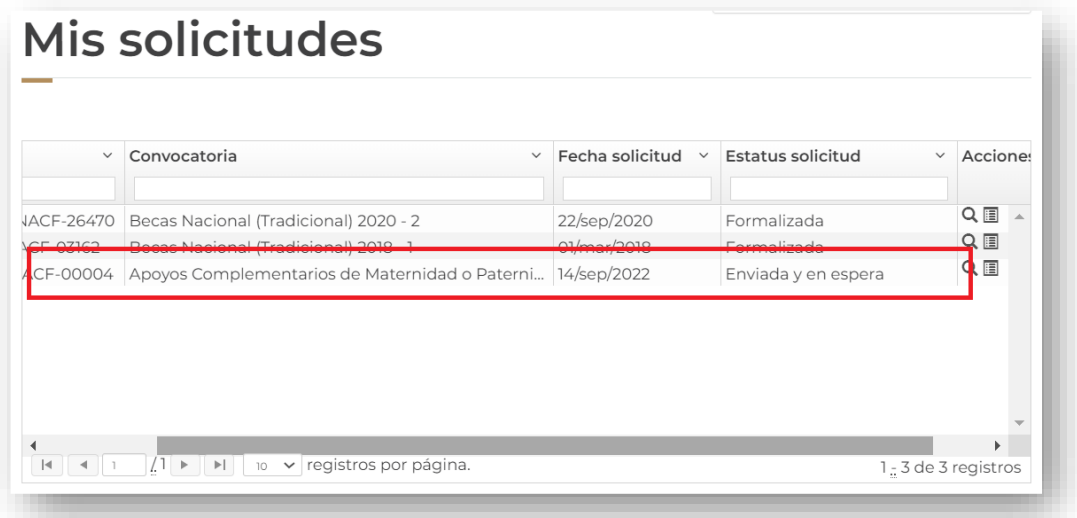